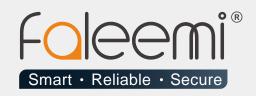

## EMAIL ALERT QUICK START GUIDE

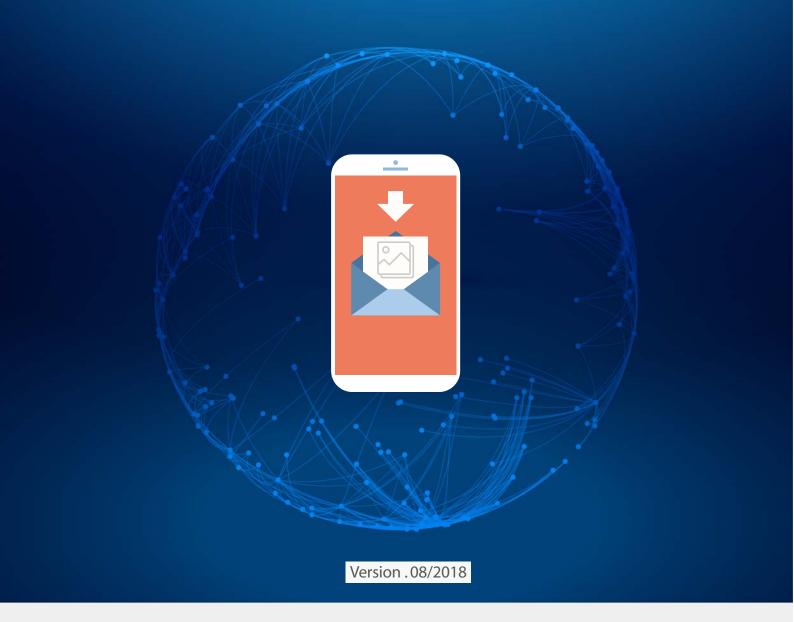

www.faleemi.com

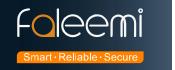

## **Integrity.com Mail Alert Setting**

## 1. Go to Faleemi App to do settings.

Tap [ > ] → [Advanced Settings] → [Alarm Setting] and [Mail Setting]

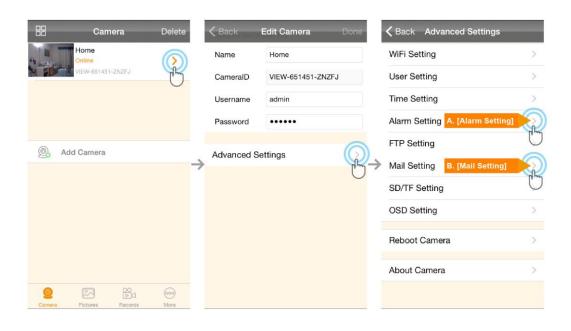

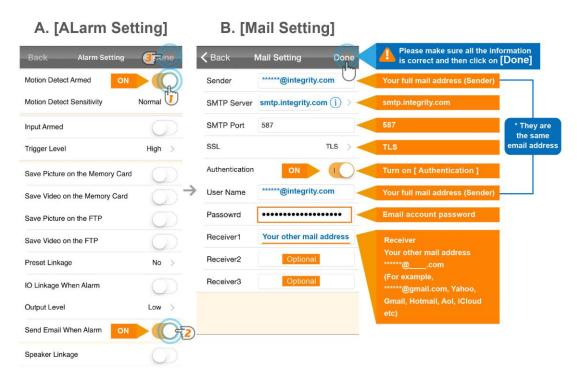

A. [Alarm Setting] → enable [Motion Detect Armed] and [Send mail When Alarm]. Tap [Done] (Tip: You can set Motion Detect Sensitivity to High, Normal, or Low. We suggest you to choose Normal)

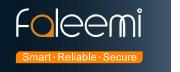

## **B.[Mail Setting]**

| Sender:         | ******@integrity.com (Your full integrity mail address, for example, |
|-----------------|----------------------------------------------------------------------|
|                 | abcd@integrity.com)*                                                 |
| SMTP Server:    | smtp.integrity.com                                                   |
| SMTP Port:      | 587                                                                  |
| SSL:            | TLS                                                                  |
| Authentication: | Enable                                                               |
| User Name:      | ******@integrity.com * (The same as Sender )                         |
| Password        | Your integrity.com email account password                            |
| Receiver1       | ******@com Your other mail address, ******@com                       |
|                 | (for example, Yahoo, Gmail, Hotmail, Aol, iCloud etc)                |
| Receiver2       | *******@com ( Optional )                                             |
| Receiver3       | *******@com ( Optional )                                             |

© Please pay attention to put your Sender Email address to the white list of your Receiver email address.

Otherwise, sometimes, the emails go to junk mail box.

© So far, the setting is finished. Your receiver email will receive mails with real time alarm pictures as below screenshot.

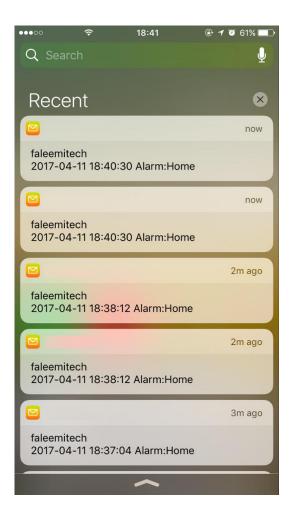